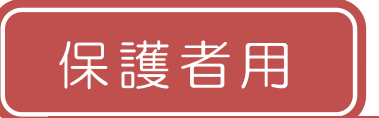

# 石原小学校

#### メール配信サービス 登録手順書

サービスをご利用いただくために、この手順書に沿ってご登録をお願いいたします。登録でお困り の際は、最後のページの「トト登録などで困ったら、・・・」をご覧ください。 なお、本手順書には、登録時に必要な学校 ID やメールアドレス変更時の手順なども記載しており ますので、*登録完了後も大切に保管していただきますようお願いいたします*。

#### 手順1. まずはじめに

登録を始める前に、ご使用になる携帯電話で迷惑メール対策をされている場合は、次の 2 点につ いてご確認/設定をお願いいたします。

- 「sg-m.jp」ドメインからのメール受信を許可する設定にしてください。
- ▶ URL 付きメールの受信を許可する設定にしてください。

迷惑メールの設定でご不明な点がございましたら、最後のページの「▶▶よくあるお問い合わせ」 の URL にアクセスしていただき、「迷惑メール設定」をご覧ください。

#### 手順2. 空メールを送って仮登録する

空メール(メールの件名や本文に何も入力しないメール)を送ると、送信元のメールアドレスが 仮登録の状態になり、本登録サイトの URL が折り返しメールで届きます。手順に沿って QR コー ドで空メールアドレスを取得するか、空メールアドレスを直接入力し、空メールを送ってください。

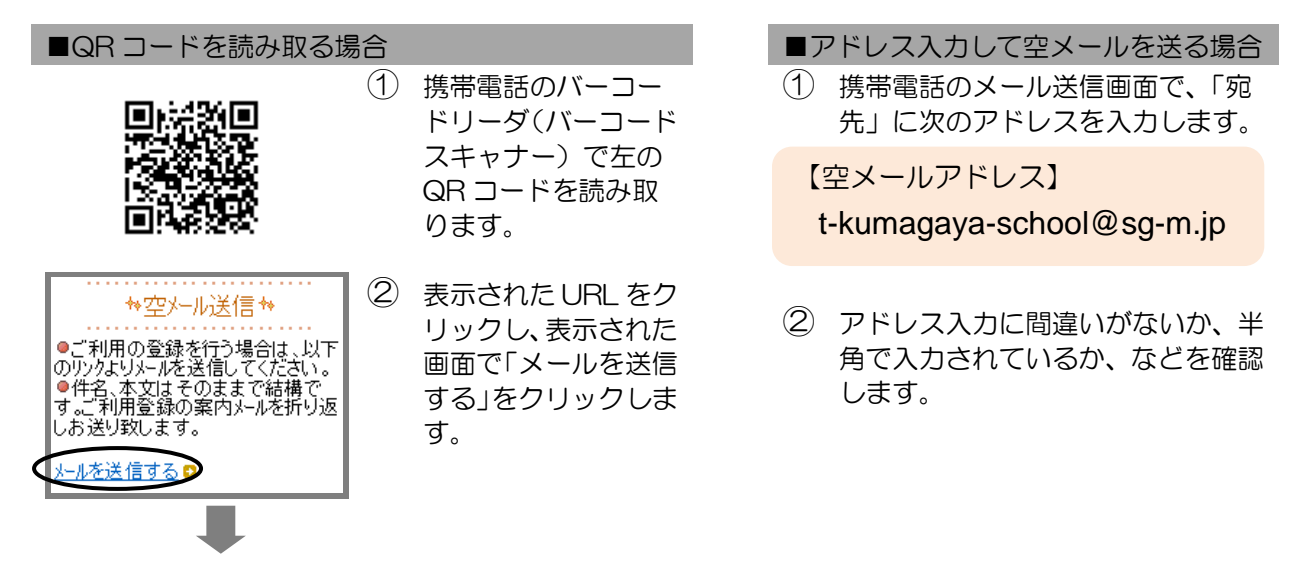

③ 携帯電話のメール送信画面から、「件名」「本文」は変更せずそのままメールを送信します。 ※ 「件名」「本文」未入力の状態で「送信」ボタンが押せない機種の場合(iPhone など)は、 「件名」または「本文」に何か文字を入力してから送信してください。

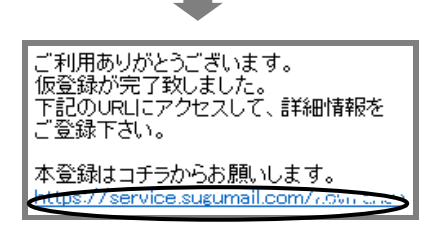

- ④ 折り返し、「仮登録完了のお知らせ」メールが届きます。 本文中に本登録用サイトの URL がありますので、URL をクリックして手順 3.の本登録に進んでください。
	- ※ メールが届かない場合は、手順 1.を確認/設定し た後に、再度空メールを送信してください。
	- ※ エラーメールとなる場合は、入力したアドレスが 間違っている可能性があります。アドレスに間違 いがないか、半角で入力されているかなどを確認 し、空メールを再送してください。

# 手順3. 情報を入力して本登録する

本登録サイトでお子様と保護者様の情報を入力し、本登録を行います。

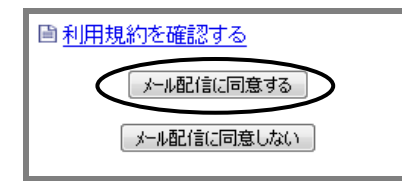

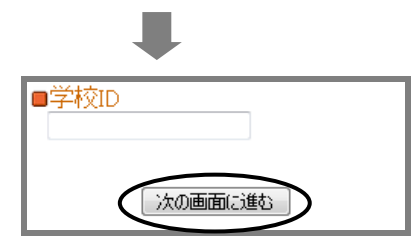

- ① 「利用規約を確認する」のリンク先で利用規約をお読み いただき、同意の上、「メール配信に同意する」ボタン を押してください。
- ② 「学校 ID 入力」画面で次の学校 ID を入力し、「次の画 面に進む」ボタンを押します。

【学校 ID】 \*\*\*\*\*\*

- ※ 学校 ID は学校にお問い合わせ後、半角で入力して ください。TEL:521-0019
- 学校夕 <u>ooooo</u> ■学年 一選択してくださいー▼ ■学年 00000>00 ■お子様 次の画面に進む
- ③ お子様の情報を入力します。 「学年選択」画面、「お子様」画面など、画面に沿って お子様の情報を入力します。 「次の画面に進む」ボタンを押して次の画面に進みま す。

- ■学年: お子様を追加する(○○○○○)□ 他の学校のお子様を追加する。 ○ 保護者情報入力へ進む
- ④ 「お子様一覧」画面で、入力した内容を確認します。
- ●入力内容を修正する場合 「修正する」をクリックし、②から入力しなおします。 ●兄弟姉妹を登録する場合 同じ学校に登録する場合 「お子様を追加する(学校名)」をクリックし、 ③を繰り返します。 他の学校に登録する場合 「他の学校のお子様を追加する」をクリック し、②~③を繰り返します。 ※ ②で入力する学校 ID は、登録する学校 の登録手順書をご覧ください。 お子様の入力が完了したら、「保護者情報入力へ進む」ボタン を押します。

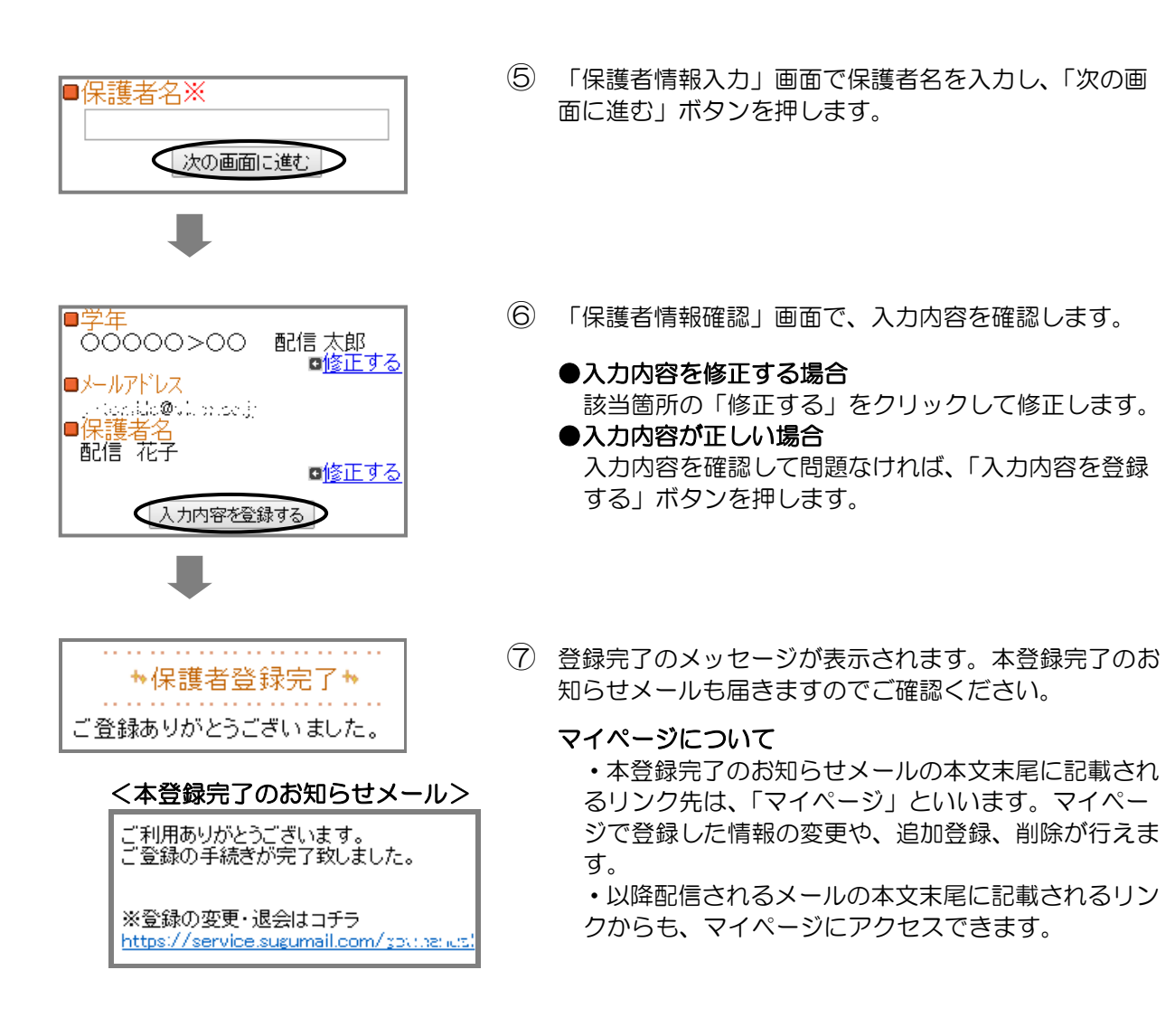

登録は以上で完了です。お疲れさまでした。

#### よくあるお問い合わせ

空メール送信、携帯電話会社別の迷惑メール設定方法、その他ご不明な点については、右 の QR コードを読み取るか URL を入力して、「よくあるお問い合わせ」をご覧ください。 https://service.sugumail.com/kumagaya-school/faq/m/ ※携帯会社ごとの迷惑メール設定の方法もご確認いただけます。

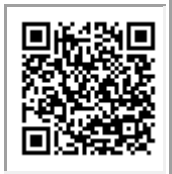

## ▶▶登録などで困ったら、こちらもご確認ください

次の点についてご確認ください。

●仮登録完了のお知らせメールが迷惑メールと してブロックされてしまっていることが考え られます。迷惑メール設定についてお心当たり がない場合も、手順1.の設定をお願いします。 ●空メールアドレスを「宛先」に直接入力され ましたか? 直接入力された場合は、手順 2. の①に記載されている空メールアドレスが正 しく入力されているかご確認ください。間違っ ていた場合は、正しいアドレスを入力し、再度 空メールを送信してください。

※「‐」「\_」の間違いなどもご確認ください。

登録情報の変更、追加登録などは、マイページ の「登録情報変更」から行います。 マイページにアクセスするには、配信された メール本文末尾のリンクをクリックします。 配信されたメールがない場合は、手順 2.に掲載 されているアドレスに空メールを送ります。折 り返し、「本登録済のお知らせ」というメールが 届きますので、メール本文末尾のリンクをク リックしてアクセスしてください。

# (1)空メールが届かない・・・ インスコン - 第2000 携帯電話を変えたときは・・・

迷惑メールの設定について、手順 1.をご確認く ださい。

メールアドレスも変更された場合は、「(3)メー ルアドレスを変えたときは・・・」をご覧くだ さい。

## (3)メールアドレスを変えたときは・・・

この手順書に沿って(手順 2.から)、新規登録を お願いいたします。

※前に登録したメールアドレスは自動解約され るため、解約手続きなどは必要ありません。

#### (4)登録内容を変更したい・・・ (5)は (5)空メールを送ると「本登録済のお知ら せ」というメールが届くときは・・・

同じメール配信サービスにすでに登録されてい る場合は、空メールを送ると「本登録済のお知 らせ」というメールが届きます。 追加で登録する手順は「(6)兄弟姉妹を追加登

録したい」をご確認ください。

#### (6) 兄弟姉妹を追加登録したい・・・

マイページの「登録情報変更」から次の手順で追加登録してください。 i. 配信されたメール、「本登録完了のお知らせ」メール、「本登録済のお知らせ」メールの本文末尾の リンクをクリックし、マイページを表示します。

- ii. 「登録情報変更」をクリックします。
- iii. 手順 3.4の「お子様一覧」画面が表示されたら、「お子様を追加する(学校名)」をクリックし、お子 様の情報を入力します。他の学校にお子様を追加登録する場合は、「他の学校のお子様を追加する」 をクリックして入力します(別途、登録する学校の学校 ID が記載された登録手順書が必要になりま す)。
- iv. 「保護者情報を更新しました」と表示されるまで画面をお進みください。別途、「登録情報変更のお 知らせ」というメールが届きますのでご確認ください。

それでも解決しない場合は、コールセンターまでお問い合わせください。 00 0570-055-783 (平日 9:00~18:00) ※学校 ID を紛失されて登録できない場合は、各学校にお問い合わせください。